## KIRJASTOKORTTI **TUUDOSSA**

#### **1. Lataa Tuudo-sovellus**

Jotta saisit Tuudo-kirjastokortin käyttöön, lataa ensin puhelimeesi Tuudo-sovellus joko

- AppStoresta tai
- GooglePlaystä

Tuudo-kuvake ilmestyy puhelimesi aloitusnäytölle.

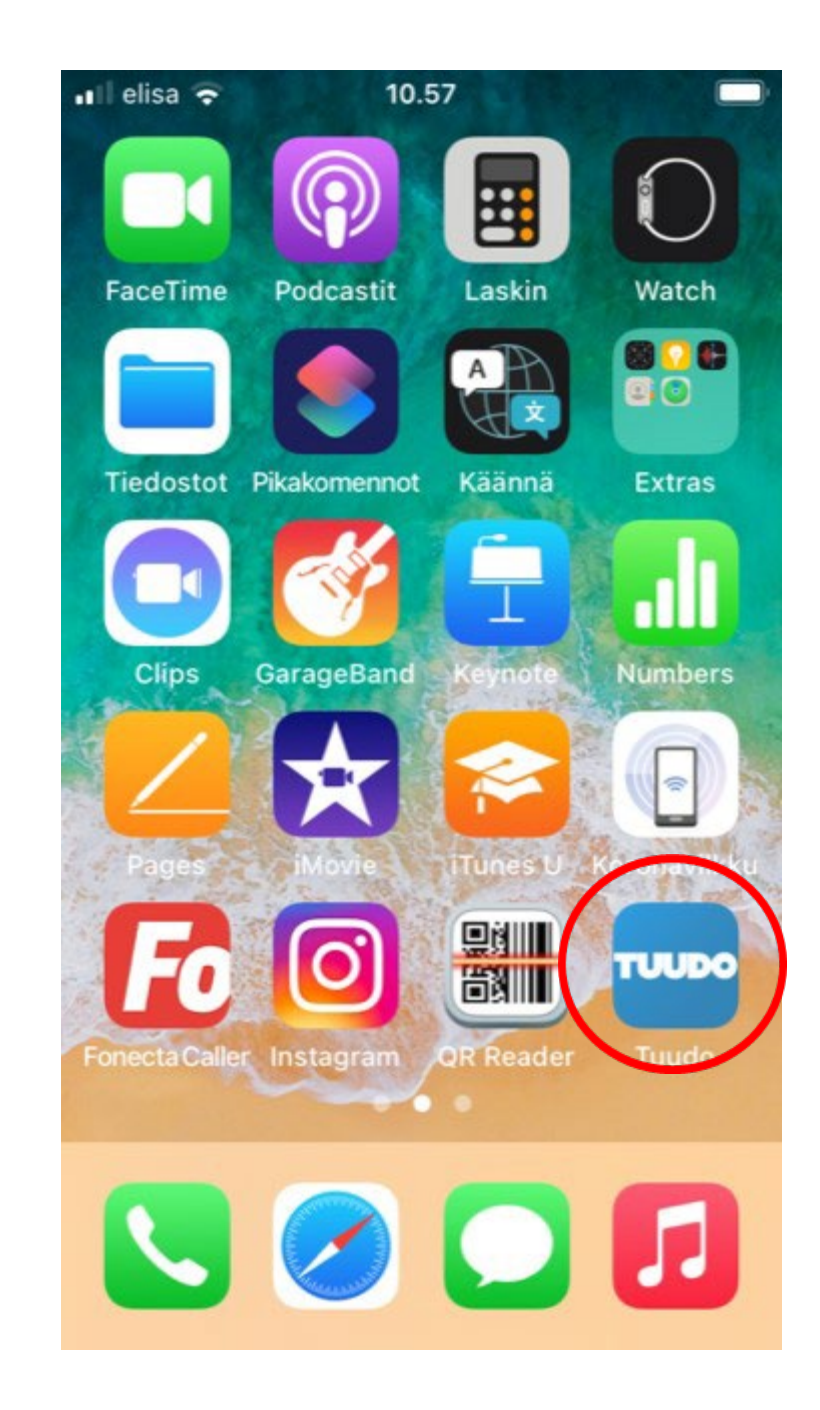

### **2. Kirjaudu Tuudoon**

Klikkaa Tuudo-kuvaketta, valitse valikosta **Centria-ammattikorkeakoulu** ja kirjaudu Tuudoon Centriatunnuksella ja -salasanalla.

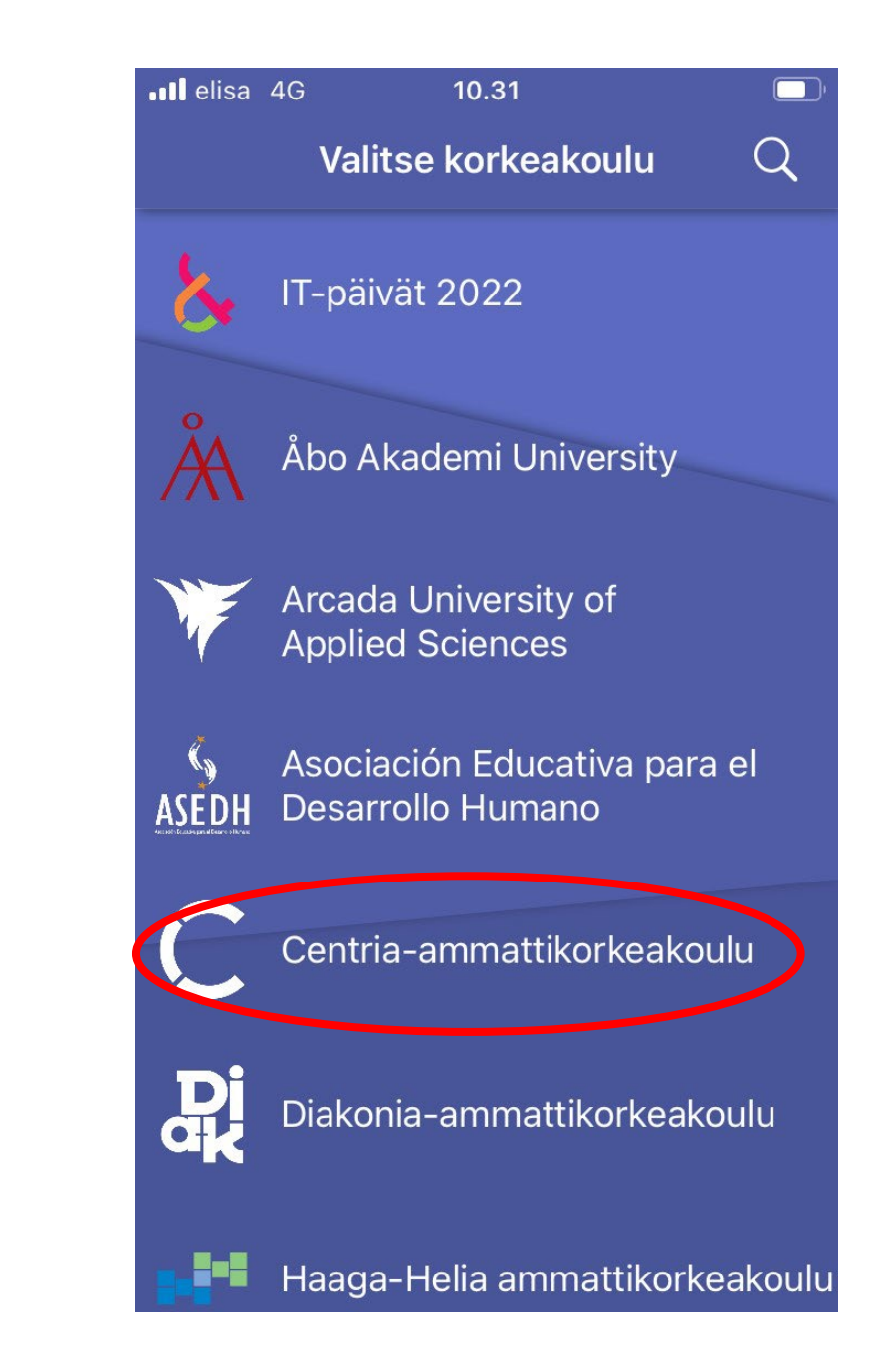

#### **3. Näin saat Tuudokirjastokortin**

a. Avaa Tuudon valikko ja valitse sieltä **Kirjasto** (Library).

b. Klikkaa **Lisää kortti** (Add card) -painiketta

c. Uusi kortti lisätään klikkaamalla vaihtoehtoa **Minulla ei ole kirjastokorttia** ( I don't have a library card).

d. Tarkista Pepistä tulleet tiedot, valitse **kotikirjasto**, määritä kirjastokortillesi **PIN-koodi** ja hyväksy **kirjaston käyttöehdot**. Klikkaa lopuksi **Rekisteröidy** (Register).

Jos kortin lisäys onnistui, saat siitä ilmoituksen!

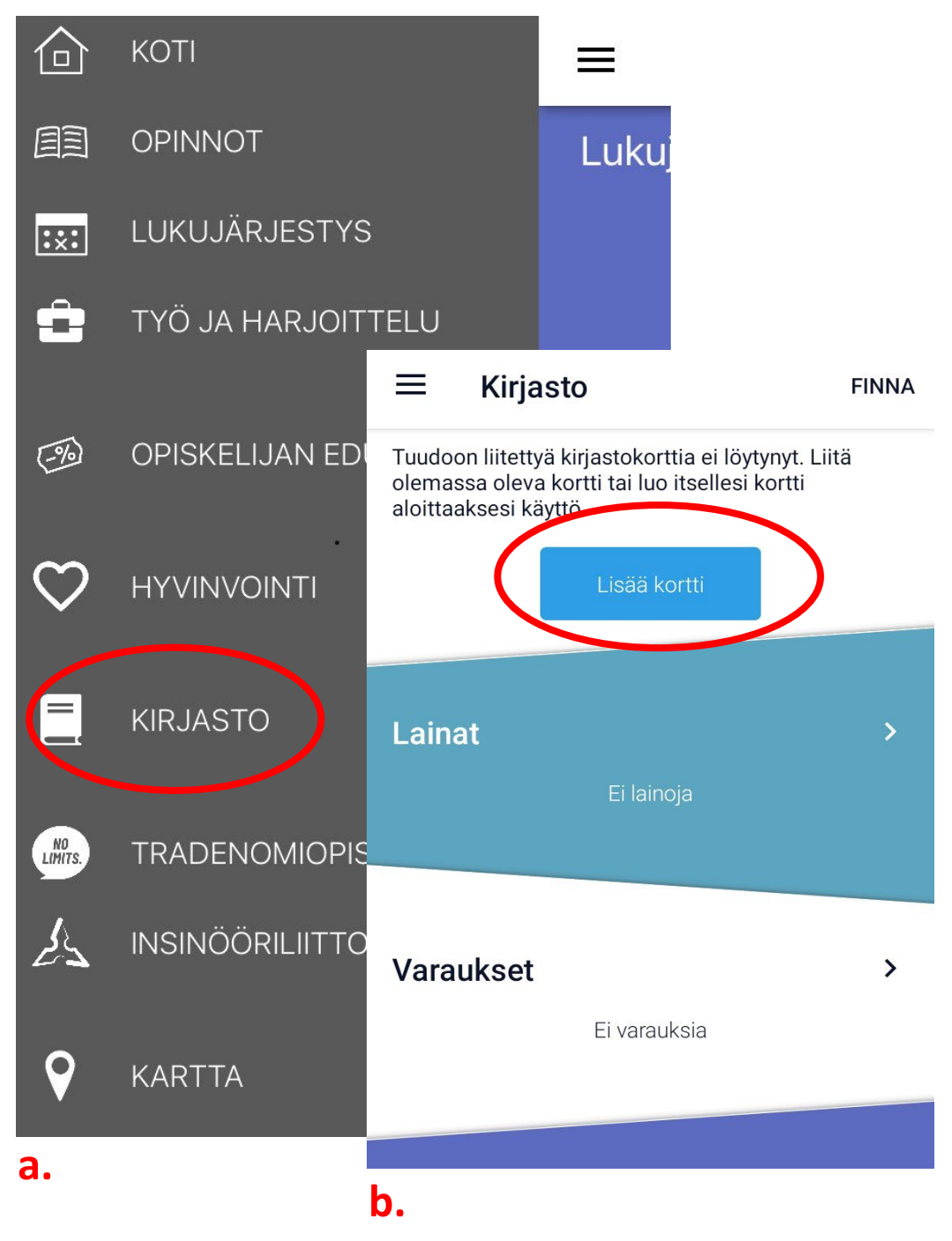

#### **4. Kirjastokorttisi on nyt käyttövalmis**

Kun palaat aloitussivulle, näet:

- 1. kirjastokorttisi **viivakoodin ja sitä vastaavan numeron**,
- 2. sen alla **oman nimesi** ja
- **3. varaustunnuksesi**, jonka tarvitset hyllyvarauksien noutamiseen kirjastosta.

**Lainat** (Loans) -osio näyttää kaikki lainasi ja<br>**Varaukset** (Reservations) -osio tekemäsi varaukset. Näet Tuudossa myös **kirjastojen aukioloajat**.

Voit myös **uusia lainojasi** kätevästi Tuudossa!

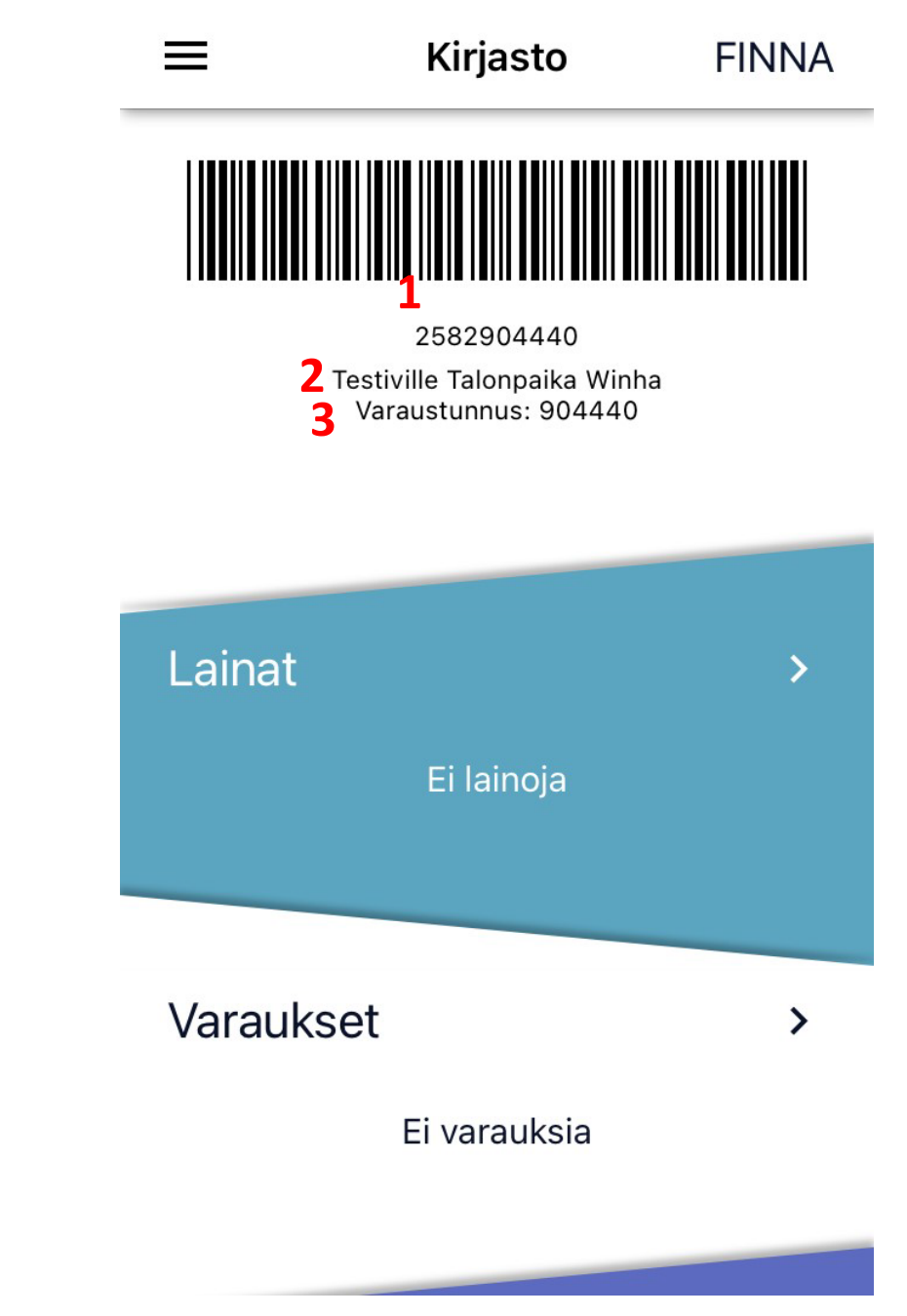

#### **5. Ongelmia?**

Jos et syystä tai toisesta onnistunut lisäämään kirjastokorttia Tuudoon, pyydä **kirjaston asiakaspalvelusta** tavallinen kirjastokortti, jonka voit myöhemmin lisätä Tuudoon.

Voit lisätä olemassaolevan kirjastokortin Tuudoon klikkaamalla **Minulla on jo kirjastokortti** (I already have a library card, vrt. kohta 3c) ja seuraamalla puhelimen näytölle tulevia ohjeita!

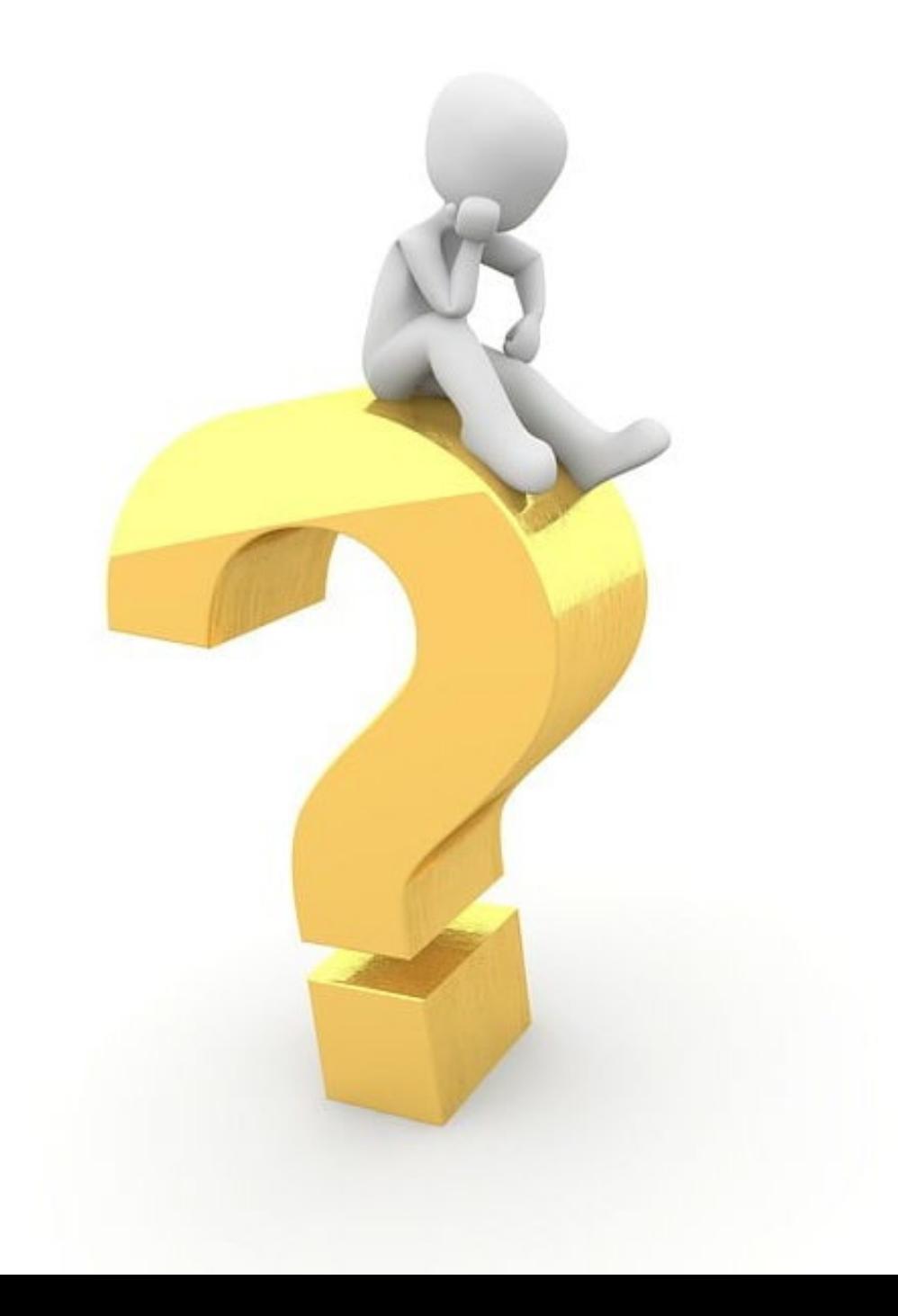

# centria ammattikorkeakoulu